# Руководство пользователя

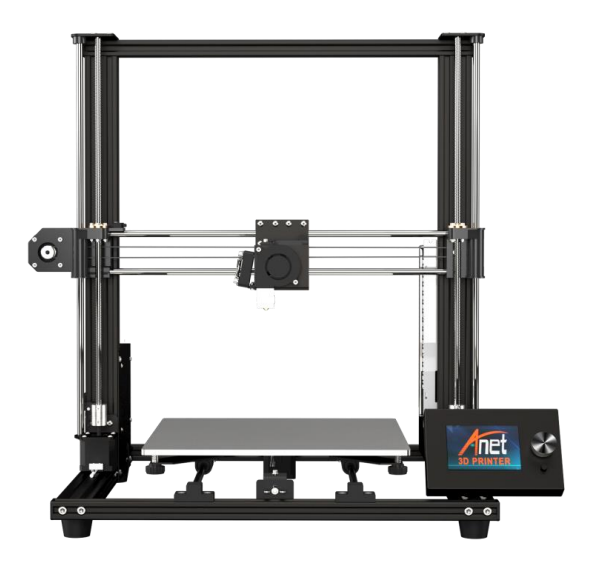

Если у вас возникли проблемы с данным устройством, вы можете обратиться за обслуживанием следующим образом:

Группа послепродажного обслуживания в Facebook: www.facebook.com/groups/ anet3dprintersupport

Официальный сайт Anet: www.anet3d.com

Электронный адрес отдела послепродажного обслуживания: anet@anet3d.com

стр. 1 из 31

# Содержание

# Введение

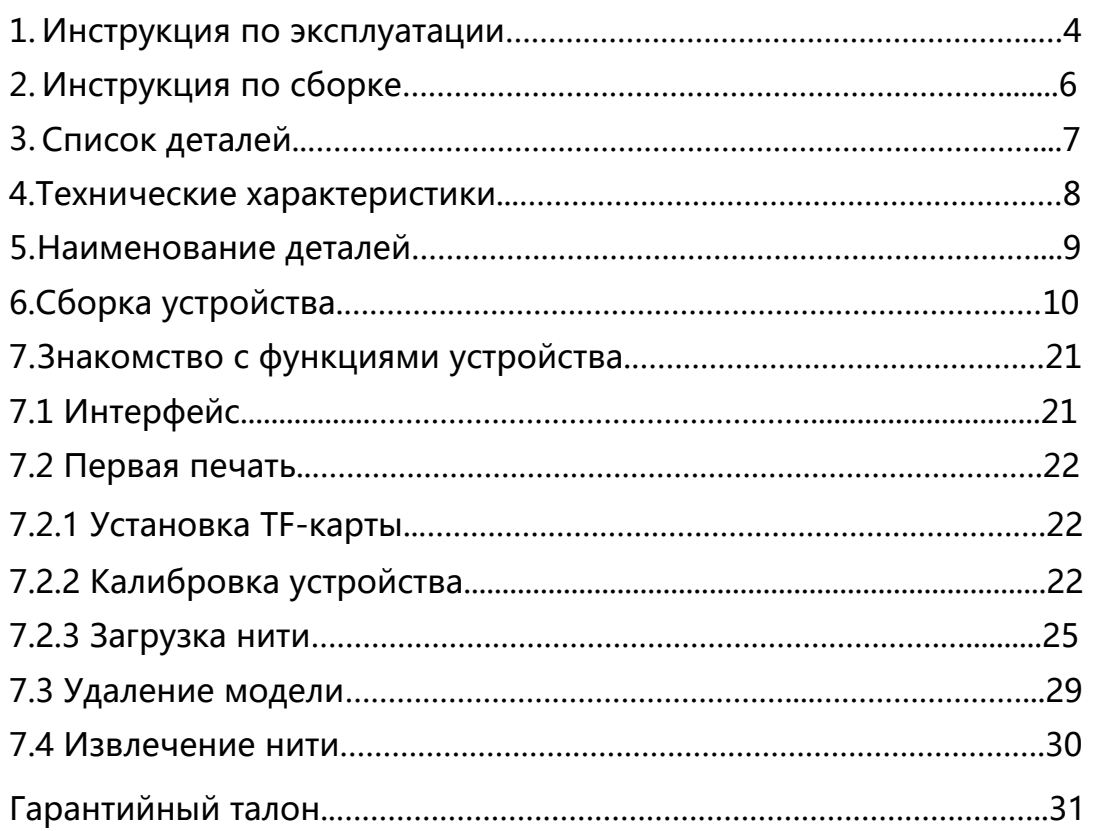

стр.. 2 из 31

## Введение

Уважаемый покупатель,

Благодарим за выбор 3D-принтера Anet. Для вашего удобства рекомендуется внимательно прочитать данное руководство, прежде чем использовать устройство, и соблюдайте все приведенные в нем инструкции.

### Примечания:

1.Содержание данного руководства пользователя было тщательно проверено. Если в нем имеются какие-либо опечатки или несоответствия, компания Anet с охраняет за собой право интерпретировать их по своему усмотрению.

- 2. Данное руководство пользователя используется исключительно для справки и может не совпадать с реальностью.
- 3. Рекомендуется использовать оригинальную нить Anet.

стр. 3 из 31

### **1. Инструкция по эксплуатации**

### **Во избежание риска травм пользователя и других людей в процессе эксплуатации имейте в виду следующее**:

● Не пытайтесь использовать устройство не по назначению во избежание случайных травм и повреждения имущества.

● Не допускайте контакта принтера с источниками нагрева, открытым огнем, легковоспламеняемыми и взрывоопасными материалами. Поместите принтер в проветриваемом, прохладном, непыльном помещении.

- Не ставьте принтер на неустойчивую поверхность. Вибрация устройства может повлиять на качество печати.
- Не используйте шнур питания от другого устройства во время сборки. Используйте только оригинальный шнур питания, который поставляется в комплекте с принтером. Рабочее напряжение 115В-230В AC. Штепсель должен подключаться в заземленную электрическую розетку с тремя отверстиями во избежание повреждения компонентов или несчастных случаев: например, воспламенения или удара током.
- Не трогайте наконечник и ложе во время работы принтера во избежание ожогов и травм.
- Не надевайте перчатки или браслеты во время работы с устройством, т.к. они могут запутаться в подвижных компонентах и создать риск получения травм

стр. 4 из 31

- После печати очистите остатки материала с наконечника с помощью специальных инструментов. Не трогайте наконечник во время очистки во избежание ожогов.
- Аккуратно используйте лопатку при удалении модели во избежание травм.
- Необходимо регулярно проводить обслуживание принтера. Используйте сухую ткань для удаления пыли и остатков материала и посторонних предметов с корпуса принтера и направляющих. Смазывайте подвижные детали, резьбовые шпильки и подшипники.
- Принтер не предназначен для использования детьми младше 14 лет и людьми старше 60 лет. Используйте принтер под присмотром во избежание травм.
- От некоторых нитей может исходить легкий запах, который не должен причинять дискомфорт. Поэтому рекомендуется использовать принтер A8 Plus в хорошо проветриваемом помещении.

● Самостоятельная разборка или модификация могут привести к повреждению или нарушениям в работе, а также аннулированию гарантии.

● Рекомендуется использовать принтер A8 Plus в хорошо проветриваемом помещении. Отключайте питание после использования.

стр. 5 из 31

# 2**. Инструкция по сборке**

- ●При получении устройства убедитесь, что упаковка не повреждена.
- ●После распаковки сверьте содержимое коробки со списком компонентов.
- ●Если у вас возникли какие-либо проблемы, свяжитесь с вашим поставщиком или компанией Anet.
- ●Изображения, приведенные в данном руководстве, предназначены исключительно для справки. Ориентируйтесь на фактическое устройство.

стр. 6 из 31

# **3. Список деталей**

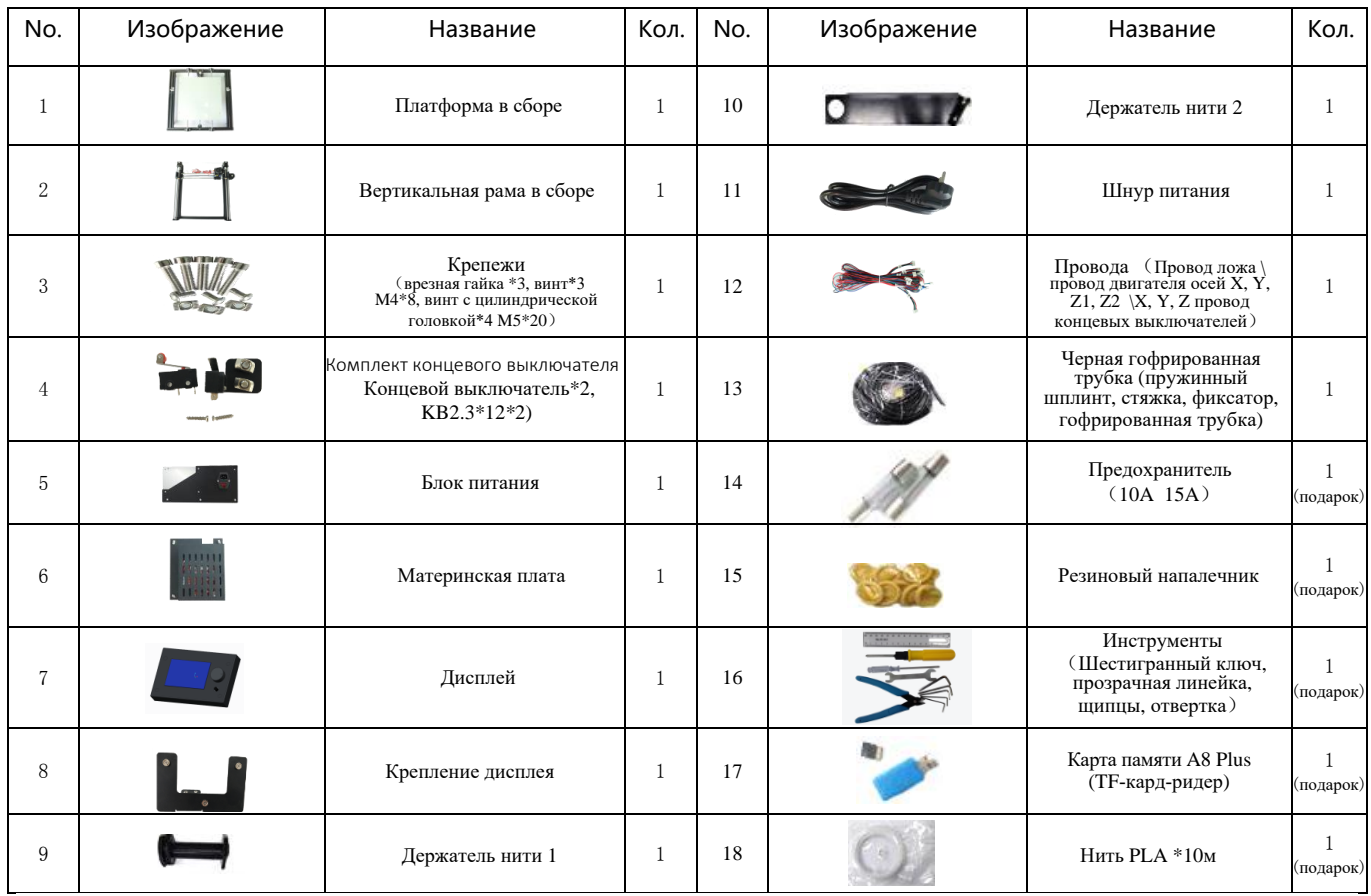

Внимание: Указанные в списке подарки и закаленное стекло не покрываются гарантией.

стр. 7 из 31

# **4. Технические характеристики**

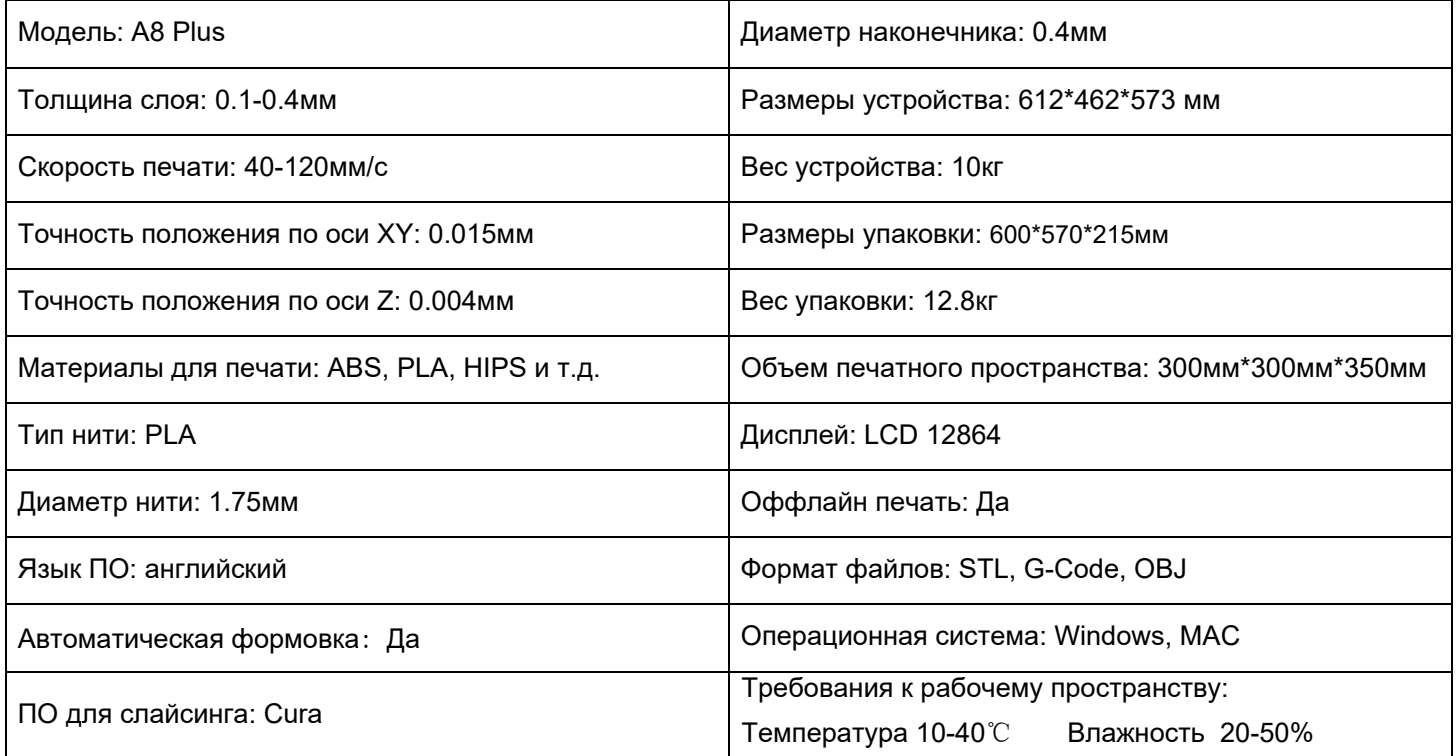

стр. 8 из 31

# 5. Наименования деталей

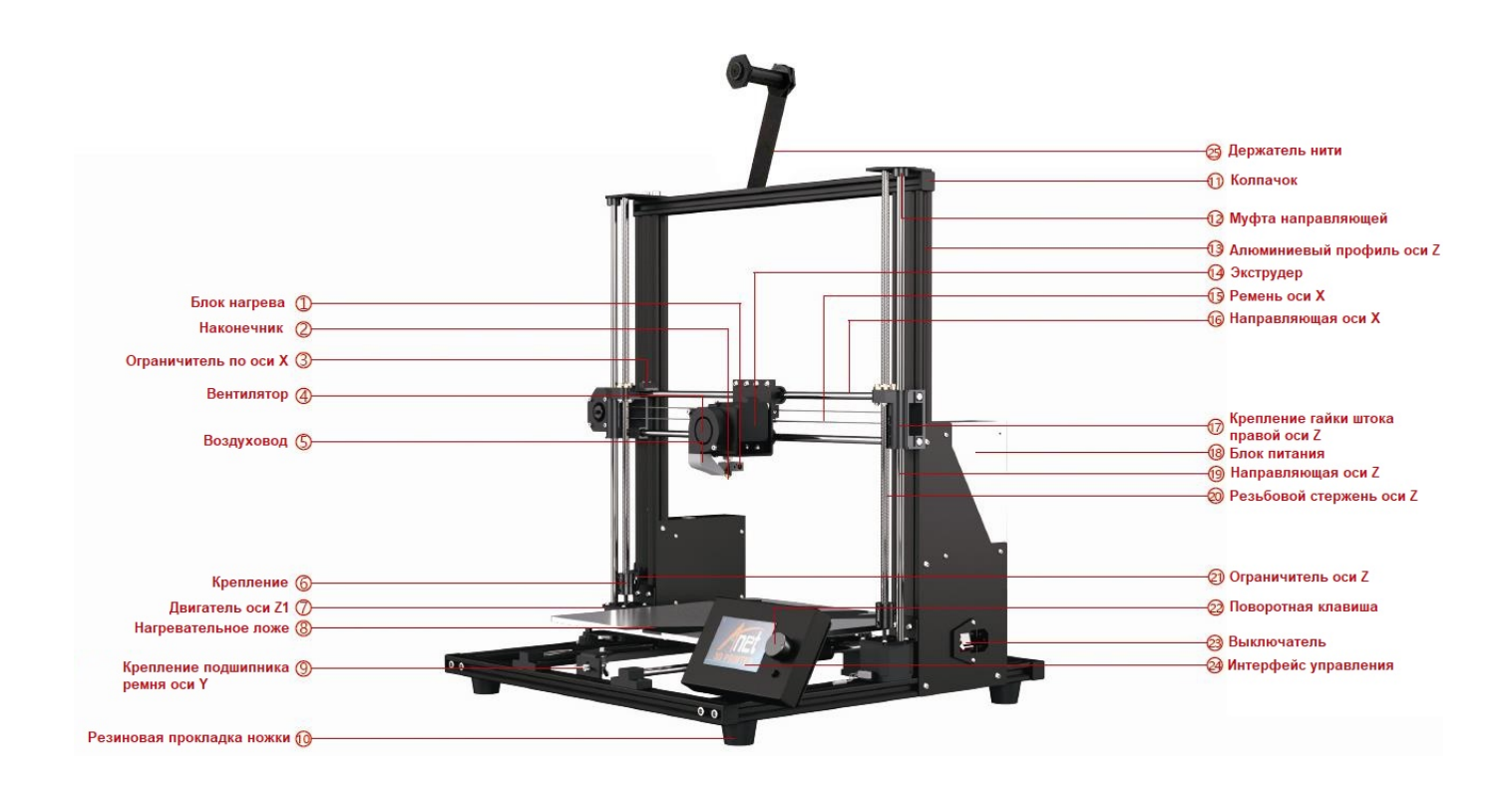

стр. 9 из 31

# 6.**Сборка устройства**

Шаг 1

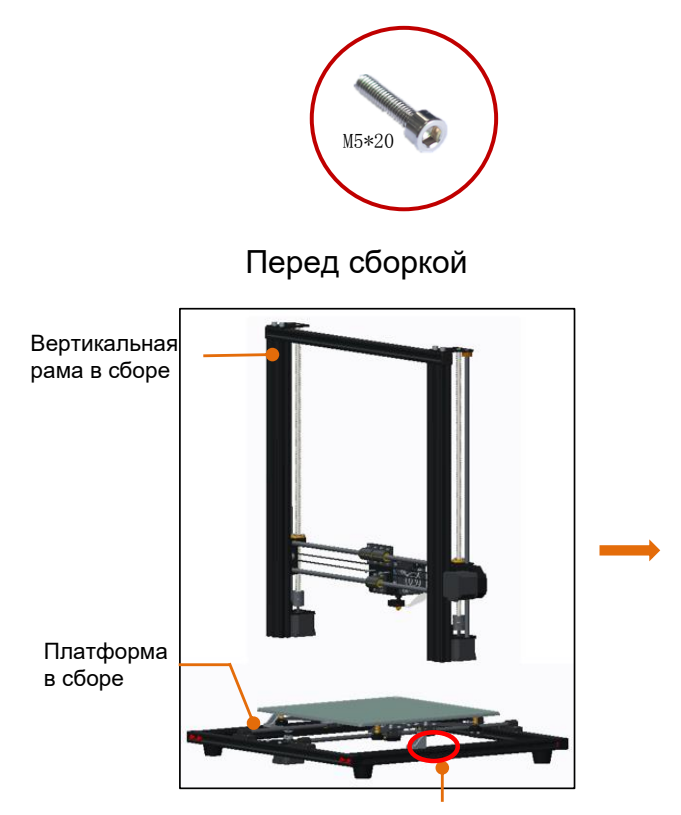

Резьбовые отверстия на алюминиевом профиле

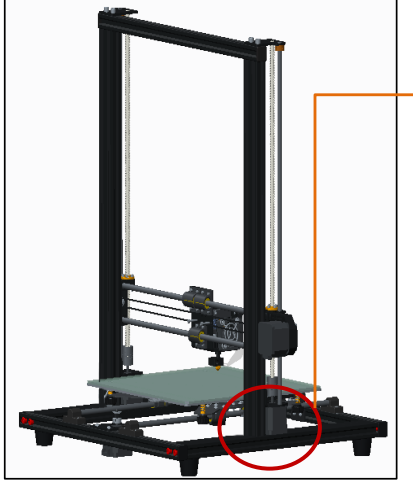

No. | Название | Кол-во 1 Платформа в сборе 1 2 Вертикальная рама в сборе 1 3 Винт с внутренним шестигранником M5\*20 4

# После сборки

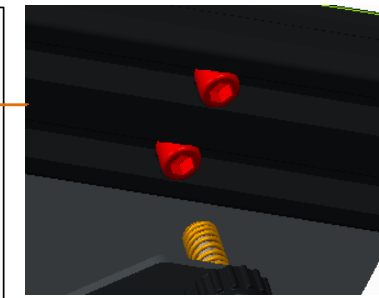

Внимание:

1. Поместите вертикальную раму на платформе, сопоставьте отверстия для винтов с отверстиями на алюминиевом профиле платформы и зафиксируйте с помощью 4 винтов M5 \* 20. 2. Установка угловой скобы: затяните винт

ключом, поверните врезную гаку на 90 градусов, угловая скоба установлена.

стр. 10 из 31

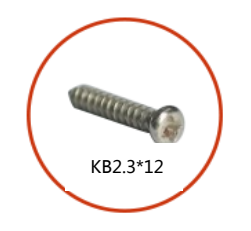

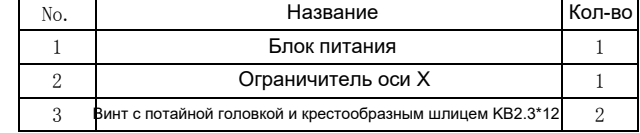

Перед сборкой После сборки

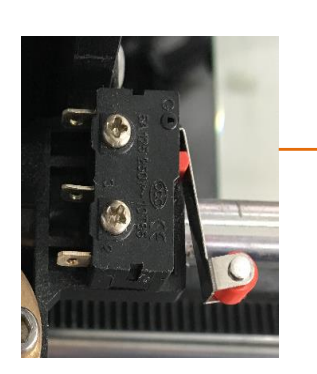

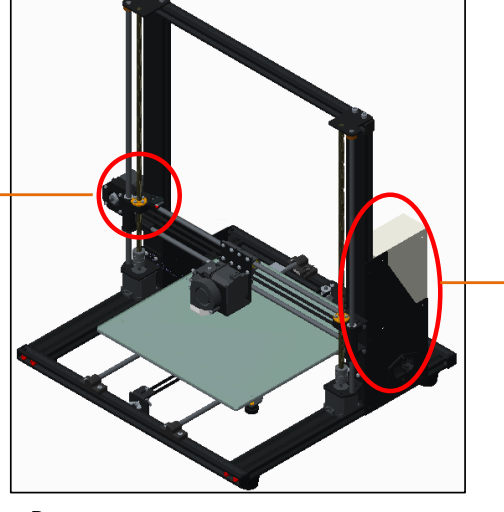

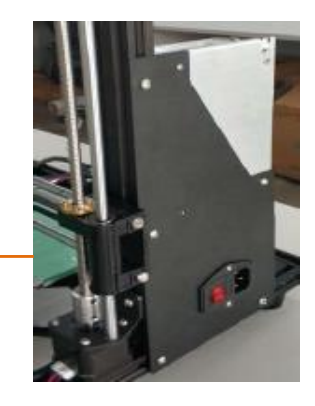

Внимание:

- 1. Установите ограничитель оси X, как показано на рисунке выше.
- 2. Установите блок питания в слот на алюминиевом профиле.

стр. 11 из 31

 $_{\text{Har 3}}$ 

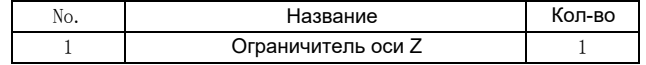

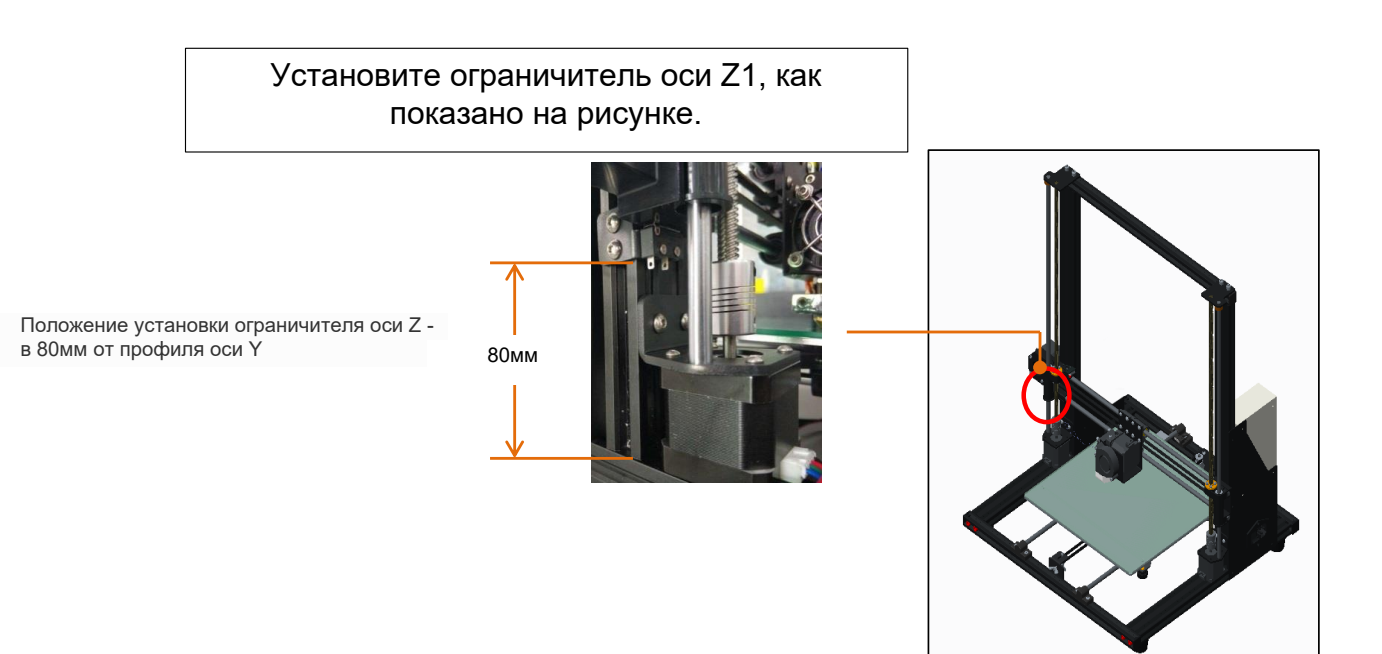

стр. 12 из 31

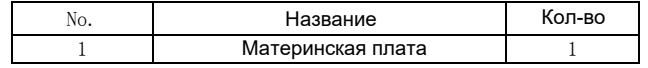

# Перед сборкой

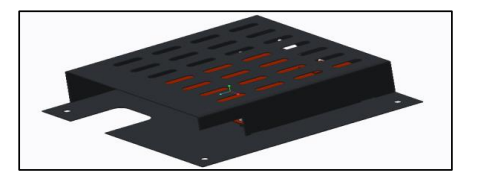

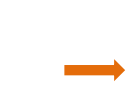

Внимание:<br>Раскройте короб материнской платы, закрепите с помощью 4<br>шестигранных винтов с торцевой головкой М3 \* 6.

# После сборки

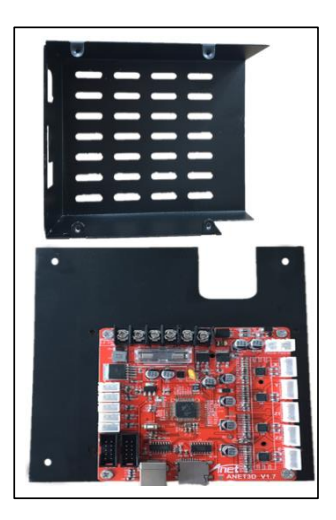

стр. 13из 31

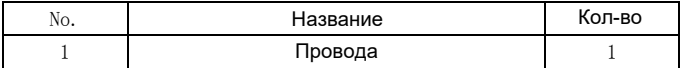

1. Снимите короб материнской платы и вставьте ее в паз.

2. Подключение проводов устройства: провод экструдера обернут гофрированной трубкой, через которую он проходит в отверстие в коробе вместе с проводом ограничителя оси Х и проводом двигателя оси Х (как показано на рисунке ниже).

> ограничителя оси Х и провод двигателя оси Х сквозь квадратное отверстие в коробе материнской платы, как показано на рисунке

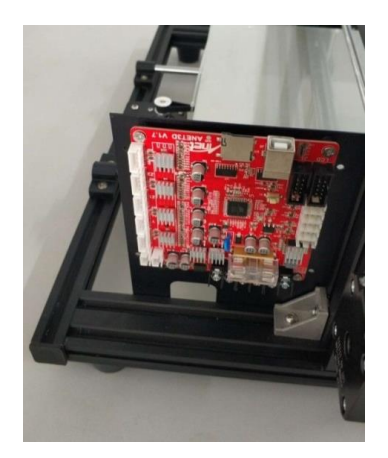

Вставьте плату в паз

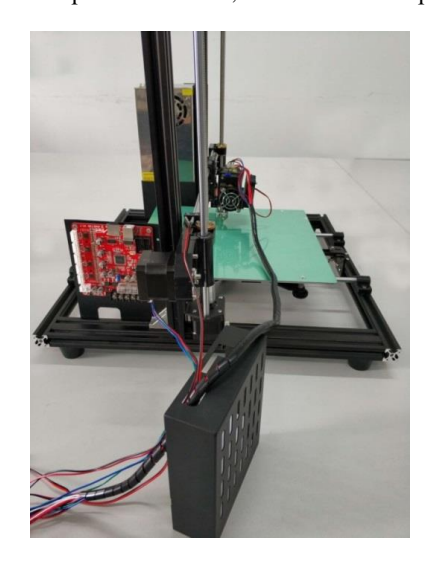

Протяните провод экструдера, провод

Протяните все провода через отверстия под материнской платой (обратите внимание на конец провода, проходящий через разъем материнской платы)

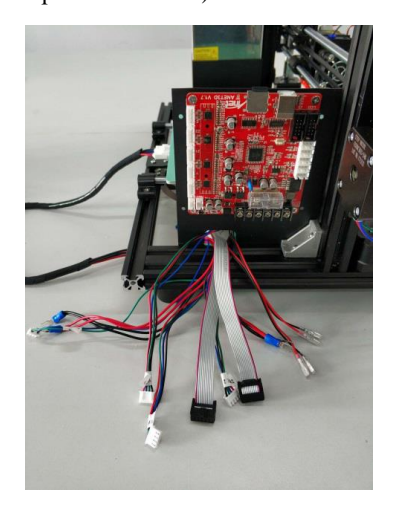

стр. 14 из 31

Согласно схематическому изображению расположения выходов и ярлыков на проводах, подключите провода в соответствующие им выходы. Кабель с пометкой "-A" подключается к одному из концов материнской платы.

Таблица соответствия проводов и портов:

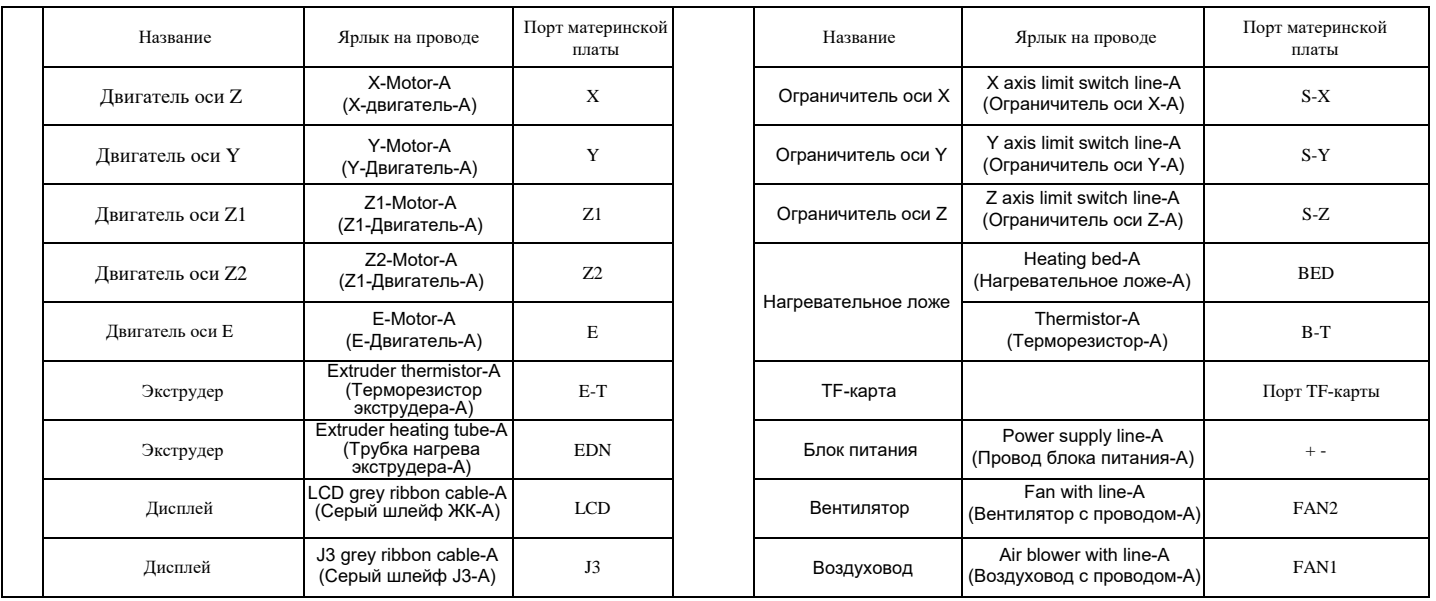

стр. 15 из 31

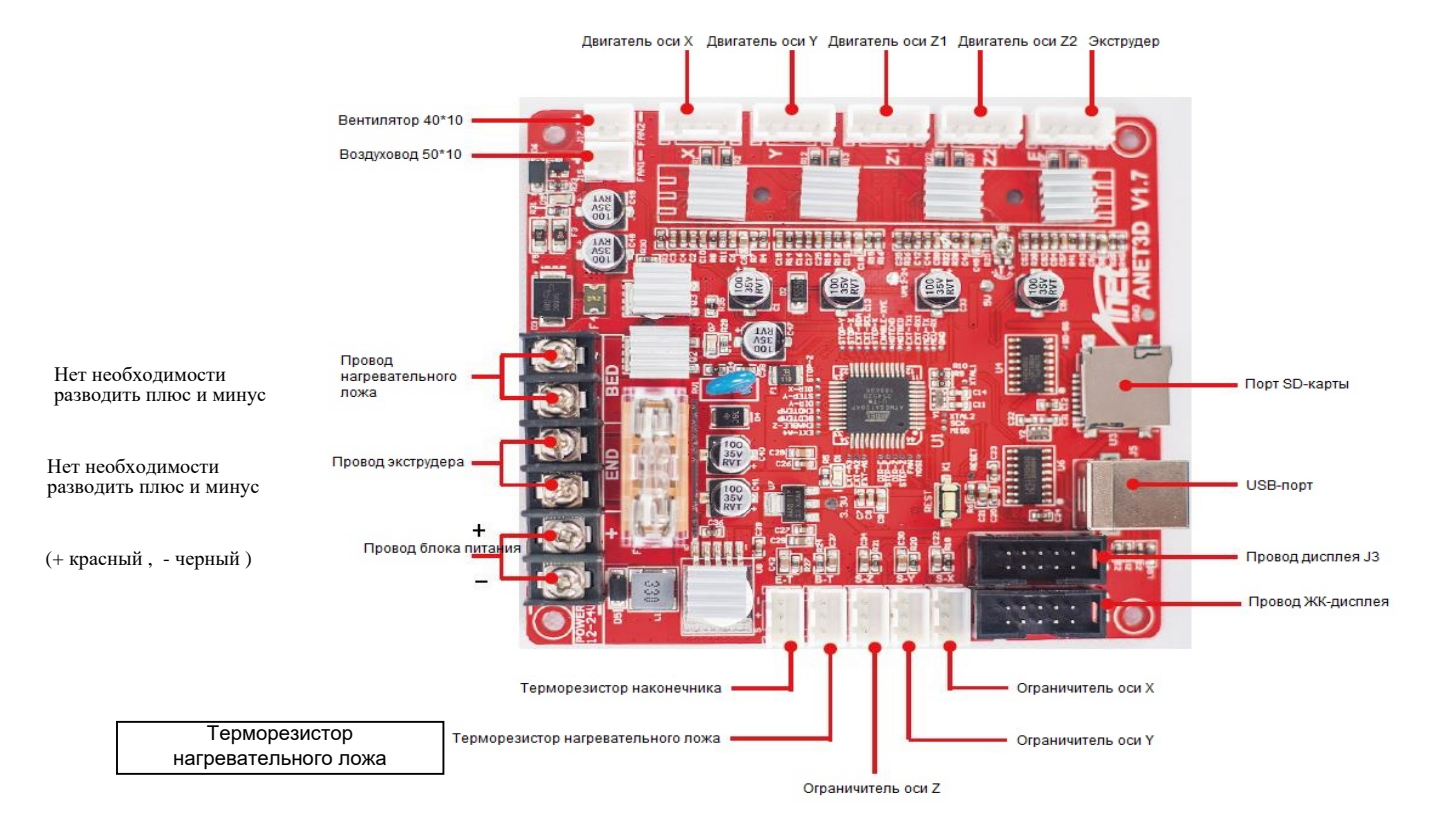

# Схема расположения установки портов

стр. 16 из 31

1. За исключением электронного провода, показанного в 6 шаге, который проходит через разъем в верхнем конце материнской платы, остальные электронные провода проходят через отверстия под материнской платой, а подключаются в нижней части устройства, чтобы не повлиять на работу устройства.

2. Когда все провода будут подключены, снимите стяжки с черного ремня, подключите шнур питания, включите устройство для пробной эксплуатации (см. Раздел 7.2 «Первая печать»), а затем установите корпус материнской платы.

стр. 17 из 31

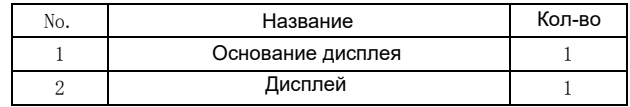

# Перед сборкой После сборки

Q

 $\circ$ 

Шаг 7

После завершения установки дисплея поместите его непосредственно на магнит, чтобы завершить данный шаг.

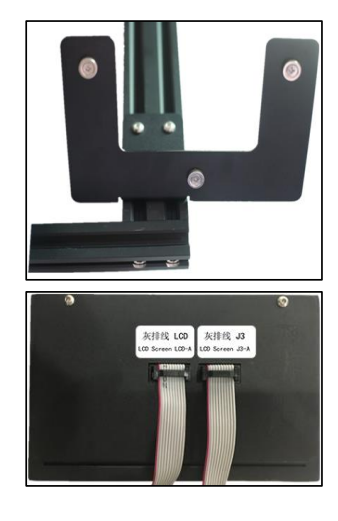

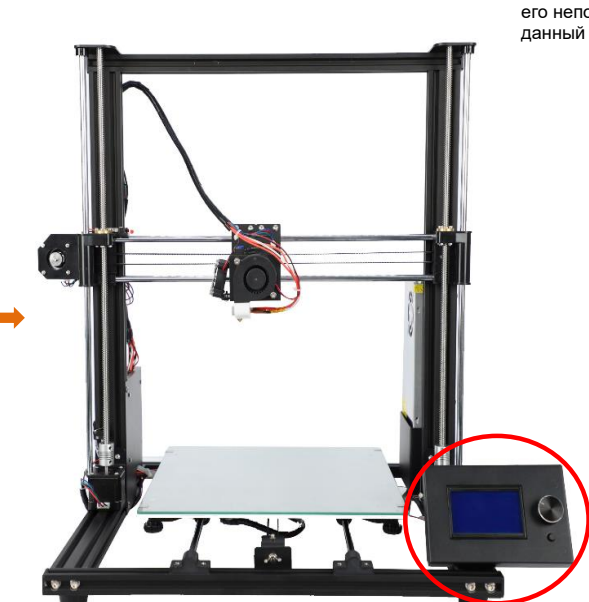

шаг 18 из 31

# $_{\text{Har 8}}$

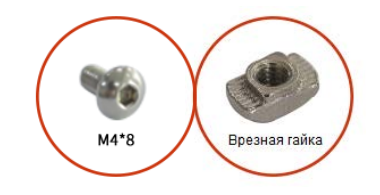

### $\hbox{No.}$ Название Кол-во Держатель нити  $\,1\,$  $\,1$  $\sqrt{2}$ Винт с шестигранным отверстием в головке М4\*8  $\sqrt{2}$ Врезная гайка М4  $\sqrt{3}$  $\sqrt{2}$

# Перед сборкой

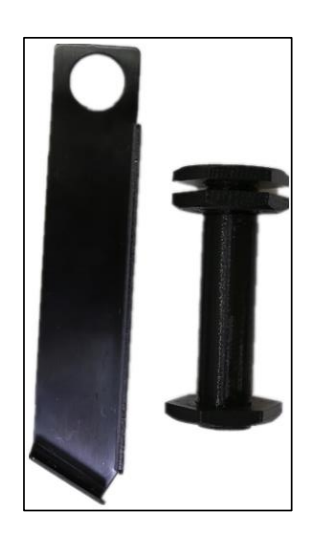

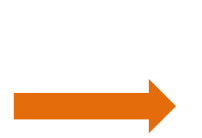

# После сборки

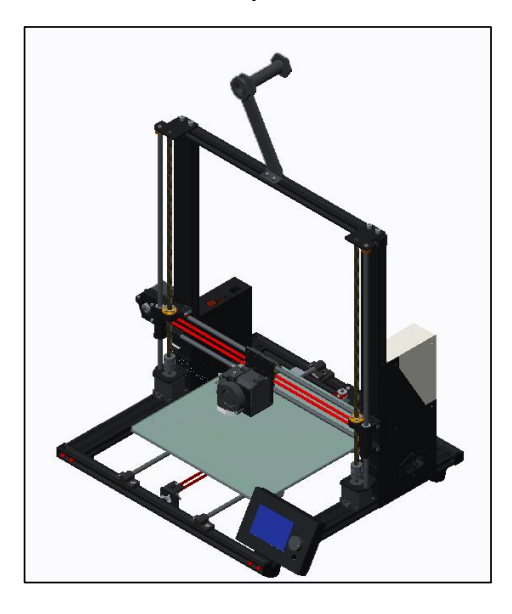

стр. 19 из 31

Шаг 9 Изображение завершения сборки устройства:

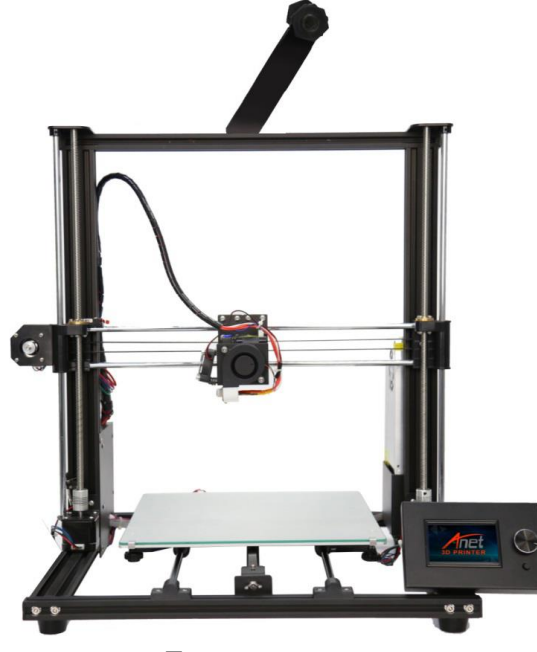

Передняя часть Задняя часть

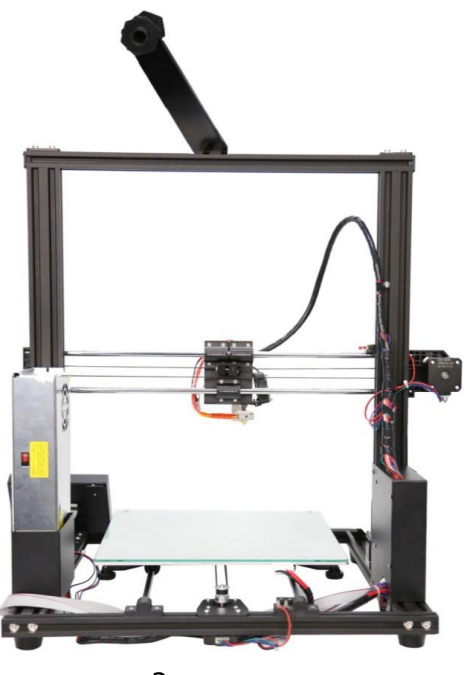

стр. 20 из 31

# 7**. Знакомство с функциями устройства**

# 7.1 Интерфейс

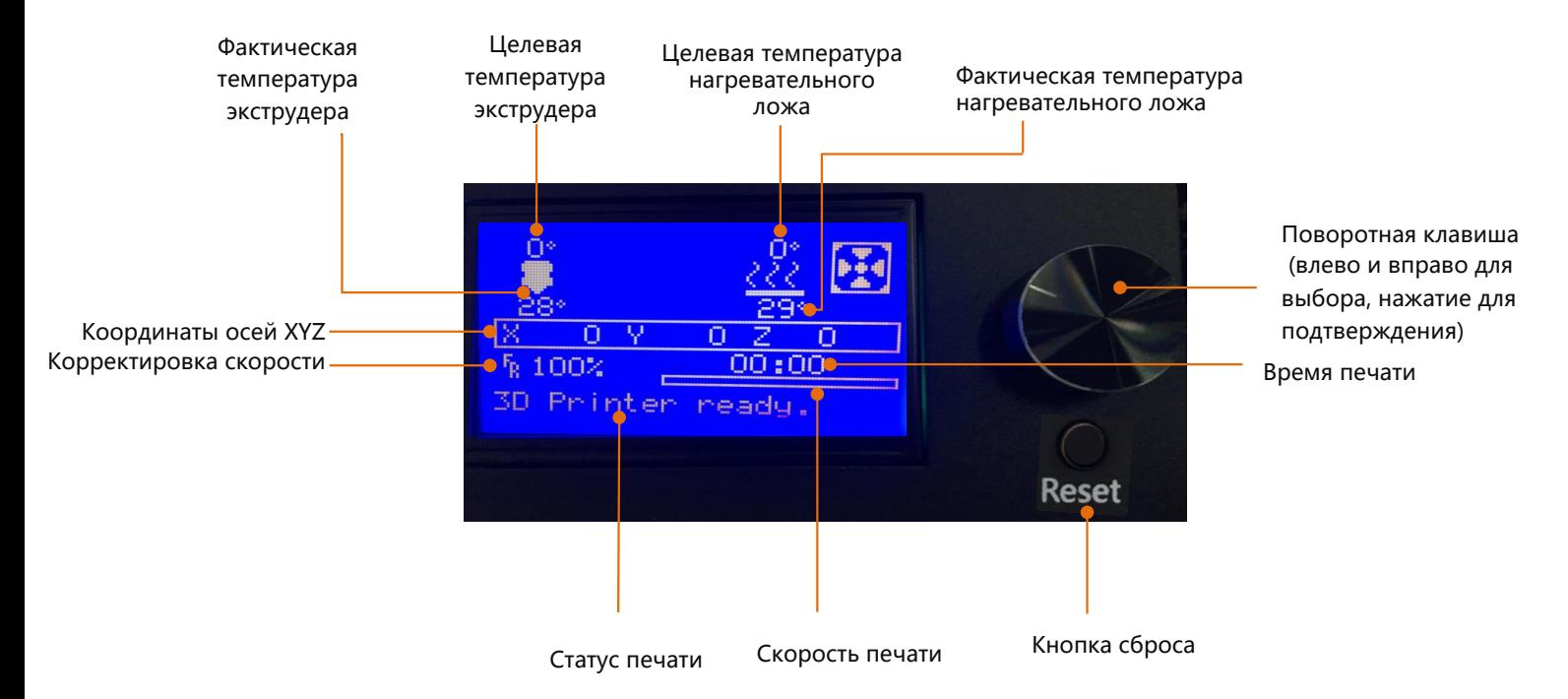

стр. 21 из 31

### 7.2 Первая печать

### 7.2.1 Установка TF-карты

Вставьте TF-карту, как показано на рисунке 2

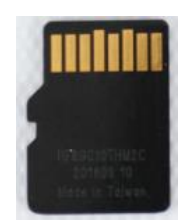

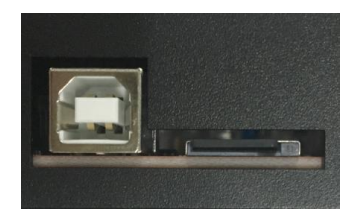

TF-карта Установка TF-карты завершена

### 7.2.2 Калибровка устройства

1. **Автоматическое возвращение в положение по умолчанию:** Затяните пружину у нагревательного ложа (против часовой стрелки), нажмите на поворотную кнопку, чтобы войти в главное меню, выберите "Prepare"→"Auto home" (Подготовка→Авто положение по умолчанию), устройство начнет двигаться в направлении ограничителя и полностью остановится, коснувшись его.

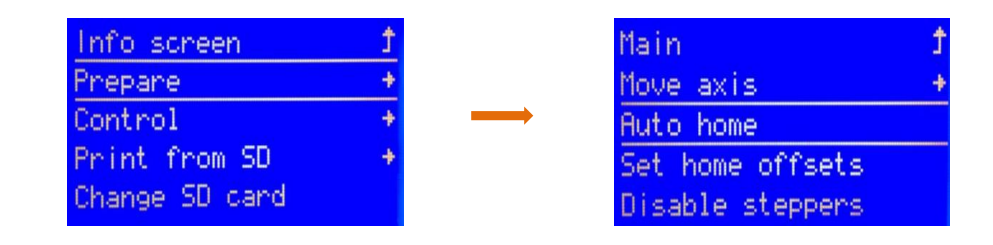

стр. 22 из 31

2. **Отключение степперов**: Нажмите на поворотную кнопку для входа в главное меню, выберите "Prepare"→"Disable steppers" (Подготовка→Отключить степперы).

3. **Ручная калибровка**:Переместите наконечник к нагревательному ложу и соблюдайте расстояние между наконечником и нагревательным ложем в передней части устройства. Если расстояние между наконечником и четырьмя углами нагревательного ложа составляет 0,1мм (толщина листа бумаги формата А4; лист формата А4 может пройти через зазор с небольшим сопротивлением), выравнивание не требуется. Если расстояние между наконечником и четырьмя углами нагревательного ложа больше или меньше 0,1мм, проведите калибровку в соответствии с шагом 4.

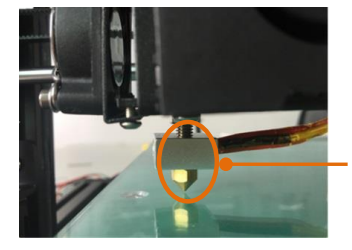

Расстояние между наконечником и нагревательным ложем

стр. 23 из 31

**4. Регулировка расстояния:** Регулировка "расстояния" до 0,1мм для соблюдения требований печати. Переместите наконечник к трем оставшимся углам нагревательного ложа и поочередно отрегулируйте сжатие пружин во всех четырех углах нагревательного ложа в одном направлении (по часовой стрелки или против часовой стрелки), чтобы лист формата A4 (толщиной около 0,1мм) мог пройти с небольшим сопротивлением, а на платформе не оставалось печатей после перемещения экструдера.

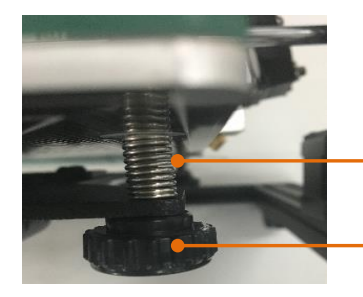

Регулировка пружины

Гайка

Внимание: поворот гайки против часовой стрелки затягивает пружину, поворот гайки по часовой стрелке ослабляет пружину.

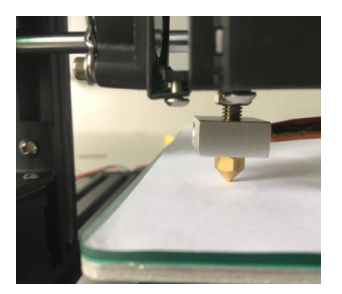

Лист формата A4 может пройти с небольшим сопротивлением между наконечником и нагревательным ложем по всем четырем углам.

стр. 24 из 31

### 7.2.3 Загрузка нити

 $\bullet$ 

1 Предварительный нагрев устройства

Перед загрузкой нити устройство необходимо предварительно разогреть. На следующих

изображениях в качестве примера приведена нить PLA, процедура следующая.

**Процедура:** Нажмите на клавишу→"Prepare"→"Preheat PLA"→"Preheat PLA" (Подготовка→Предварительный нагрев PLA→Предварительный нагрев PLA), устройство начнет предварительный нагрев (в главном меню отображается процедура предварительного нагрева).

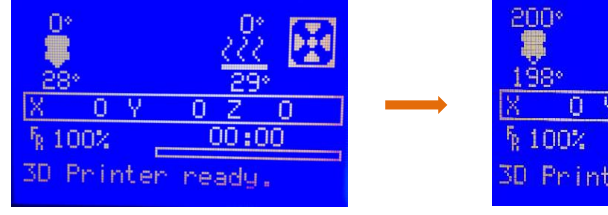

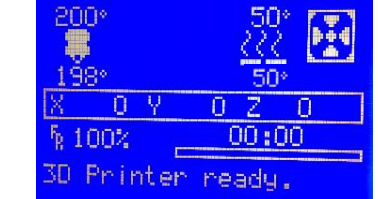

Нагревательное ложе и экструдер достигают целевой температуры

Примечание: Если вы хотите использовать нить ABS, необходимо выбрать пункт "Preheat ABS" (Предварительный нагрев АВС) для предварительного нагрева.

стр. 25 из 31

### 2. Загрузка нити

Автоматическая загрузка нити:

1. Катушка нити PLA: Характеристики нити: Диаметр: 1,75мм; Материал: PLA; Температура печати: 200-230℃; 2. Нажмите на поворотную кнопку → "Prepare"→ "Change filament" (Подготовка→Замена нити), в главном меню

отобразится "Heating nozzle Please wait……" (Нагрев наконечника, пожалуйста, подождите), на дисплее отобразится "Wait for start of the filament change" (Подождите до начала замены нити), после того как температура накоечника поднимется до целевого показателя → "Wait for filament unload " → "Insert filament and press button to continue…" (Подождите извлечения нити→Вставьте нить и нажмите на клавишу для продолжения)  $\rightarrow$  затем нажмите на поворотную клавишу;

3. Выровняйте нить (или отрежьте наискосок щипцами), а затем протяните нить через экструдер;

4. В это время на главном экране отобразится "Wait for filament load" →"Wait for filament extrude" (Подождите загрузки нити→Дождитесь экструзии нити), нажмите "Resume print" (Возобновить печать) для начала печати; 5. Если из наконечника вытекает нить, загрузка нити прошла успешно. Если установка нити не была успешной, выберите "Extrude more" (Продолжить экструзию) для повторной загрузки.

Внимание: Функция автоматической загрузки и изъятия материала осуществляется в соответствии с шагами изъятия материала и загрузки материала. Подождите 1-3 минуты после загрузки нити перед первой печатью. Когда на дисплее отобразится "Insert filament and press button to continue" (Вставьте нить и нажмите на клавишу для продолжения), вставьте нить в экструдер для автоматической подачи.

стр. 26 из 31

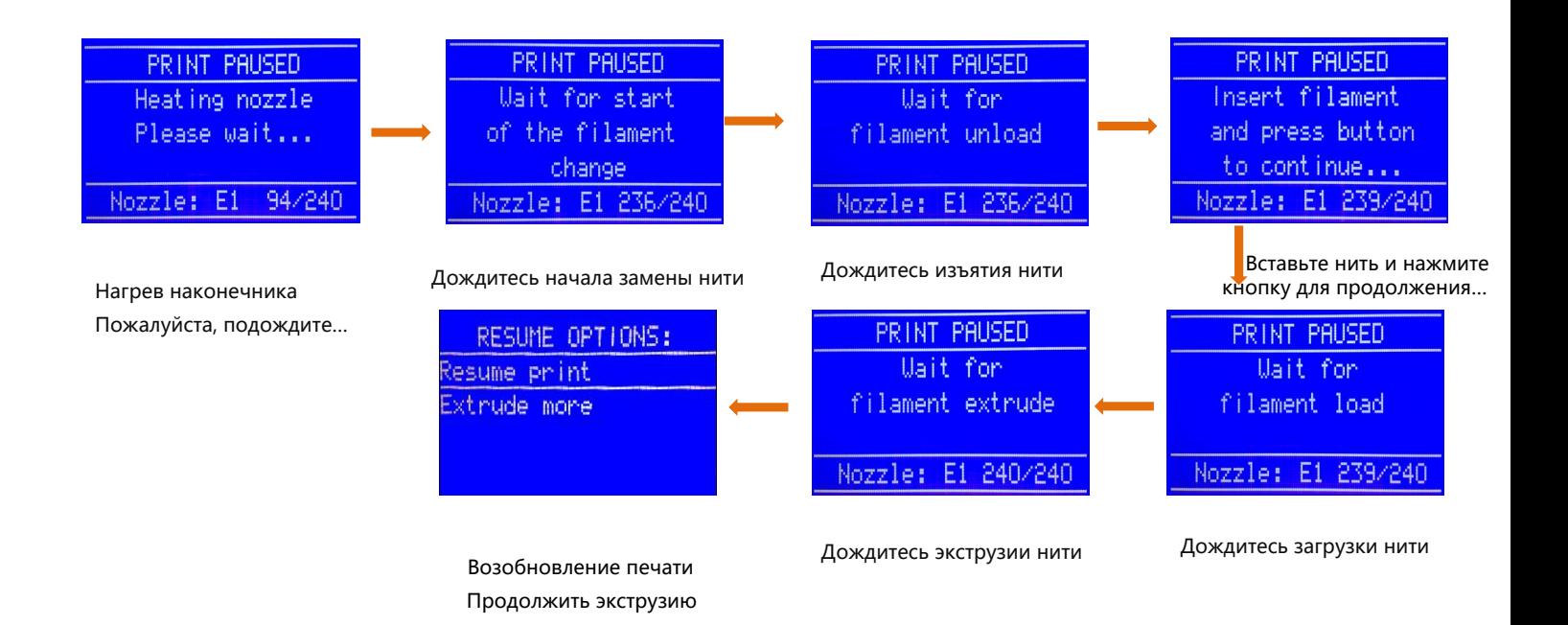

3 Печать

1. После завершения калибровки и успешной загрузки нити нажмите на поворотную клавишу, чтобы войти в главное меню, нажмите "Print from SD" → " Main" (Печать с SD-карты→Главная) и выберите файл под пунктом "Main" (Главная) для начала первой печати.

2. Если вы хотите приостановить печать, нажмите на поворотную клавишу для входа в главное меню, нажмите "Prepare" → " Pause print" (Подготовка→Приостановить печать), чтобы приостановить печать, затем нажмите "Resume print" (Возобновить печать), чтобы возобновить печать.

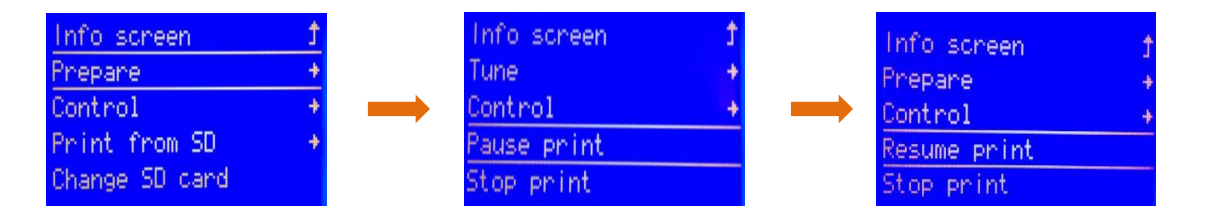

3. Если вы хотите остановить печать, нажмите на поворотную клавишу, чтобы войти в главное меню, нажмите "Prepare" → " Stop print" (Подготовка→Остановить печать), чтобы остановить печать, нажмите кнопку сброса, чтобы возобновить нормальную работу устройства и возобновить печать модели.

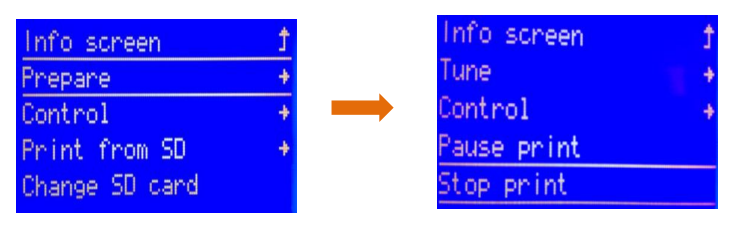

стр 28 из 31

### 7.3 Удаление модели

После завершение печати модели, необходимо отделить ее от поверхности стекла с помощью лопатки.

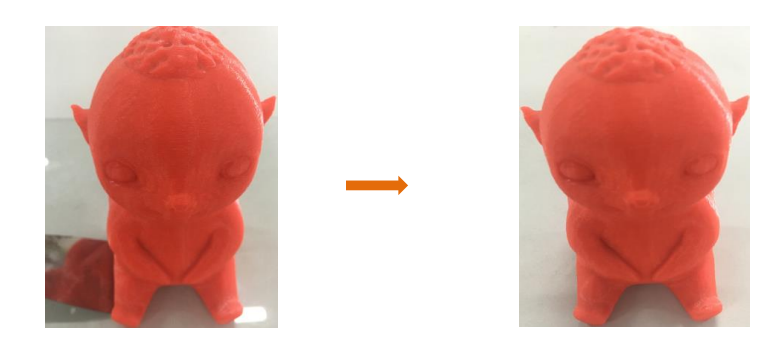

стр. 29 из 31

### 7.4 Извлечение нити

### **Автоматическое извлечение нити** (за пример взята нить PLA) PНажмите на поворотную клавишу → "Prepare"→ "Change filament" (Подготовка→Замена нити), на главном

экране отобразится "Heating nozzle Please wait……" (Нагрев наконечника, пожалуйста, подождите). Подождите 1-2 минуты, на экране отобразится "Wait for start of the filament change" (Подождите до начала замены нити), после того как температура наконечника достигнет целевой → "Wait for filament unload" (Подождите извлечения нити), устройство автоматически извлечет нить, затем потяните нить вертикально и извлеките ее.

| PRINT PAUSED      |  |  |
|-------------------|--|--|
| Heating nozzle    |  |  |
| Please wait       |  |  |
|                   |  |  |
| Nozzle: E1 94/240 |  |  |

Пожалуйста, подождите…

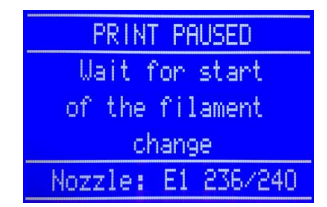

Нагрев наконечника Подождите до начала замены нити Подождите извлечения нити

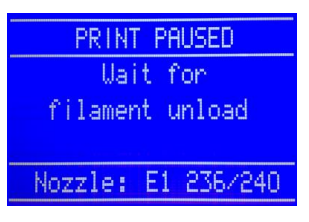

стр. 30 из 31

# Гарантийный лист

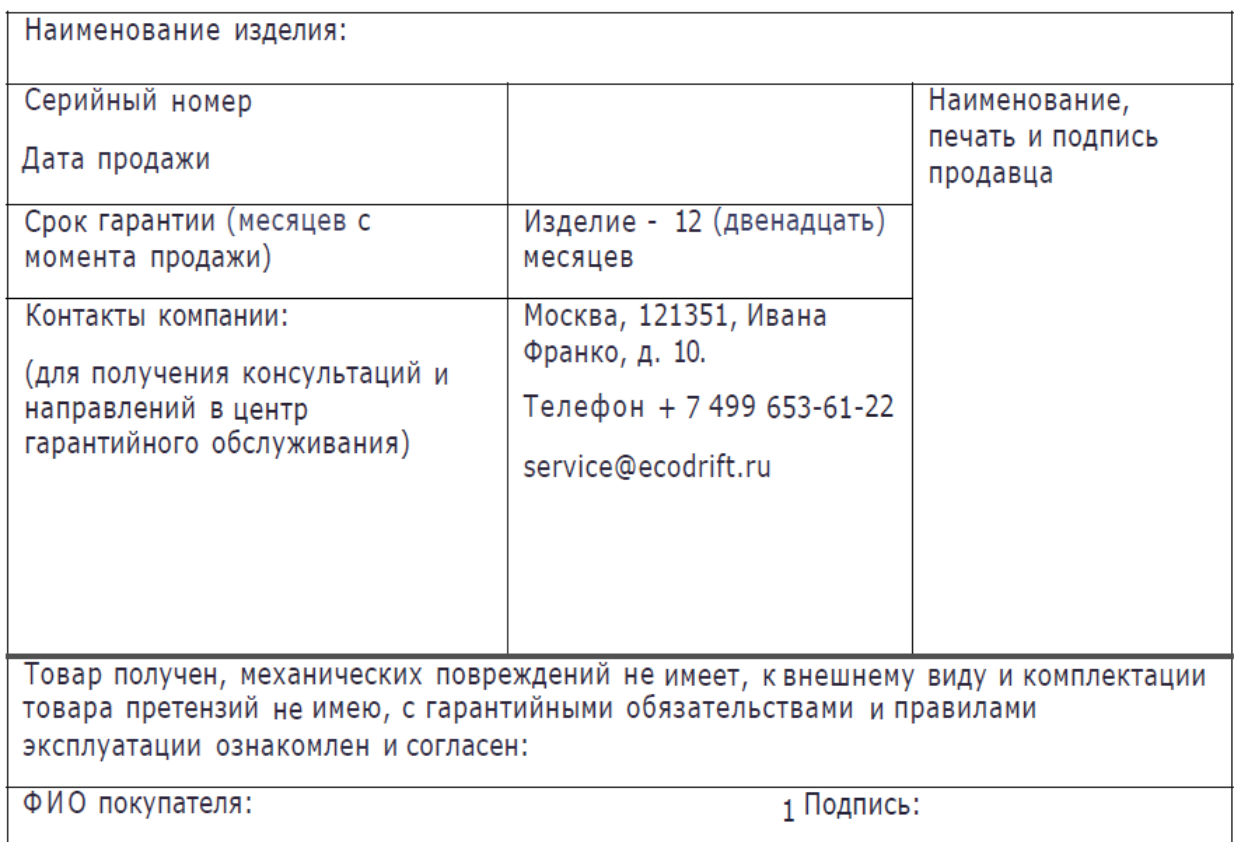

стр. 31 из 31